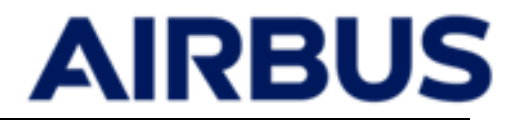

# **SET Geodelivery secured access**

**Login procedure**

**AIRBUS** 

# **Abbreviations and acronyms**

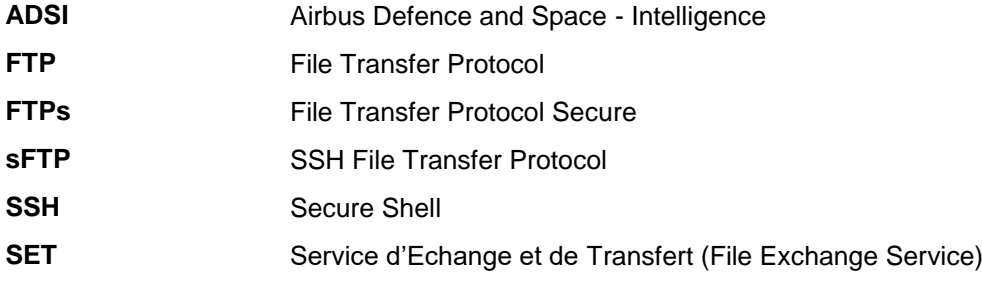

Geodelivery secured access - Login procedure

Page n°i3

# **Contents**

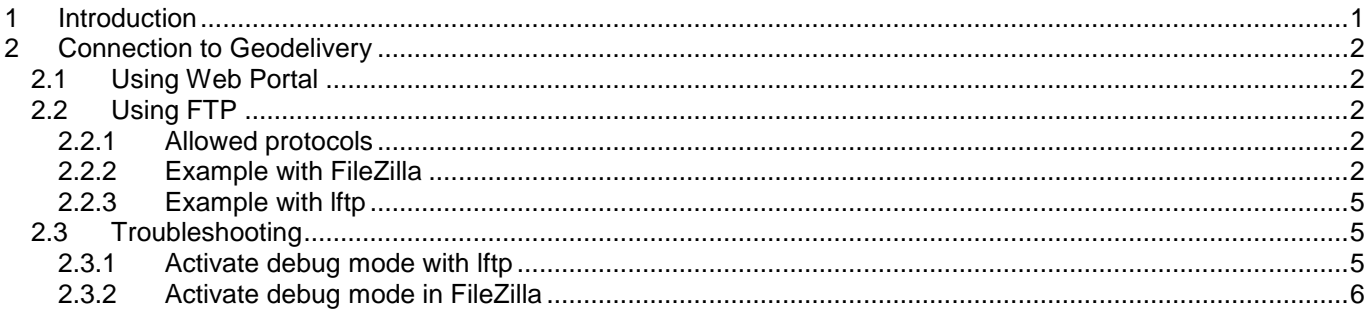

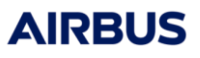

# **AIRBUS**

# **1 Introduction**

Geodelivery is the Airbus DS GEO product delivery service.

All products can be downloaded from Geodelivery through FTP connection or through web portal. This procedure describe how to connect to Geodelivery.

## **2 Connection to Geodelivery**

### **2.1 Using Web Portal**

Geodelivery provides a web portal access through the URL<https://geodelivery.intelligence-airbusds.com/login.html> Open the URL, the login page asks you to enter the credentials given by your customer support.

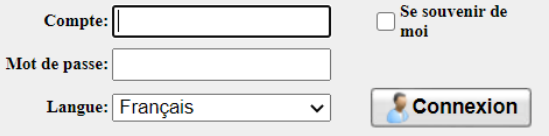

Note: before sending your credential, please check that the certificate is valid (for instance with Google Chrome e geodelivery.intelligence-airbusds.com/login.html ). This ensure that your personal credential will not be intercepted.

Once connected, you will see all shared products and data. You can download data and (according to the write access on your account) push data to the server.

### **2.2 Using FTP**

#### **2.2.1 Allowed protocols**

According to your project's settings, you can connect to Geodelivery using secured FTP dataflow:

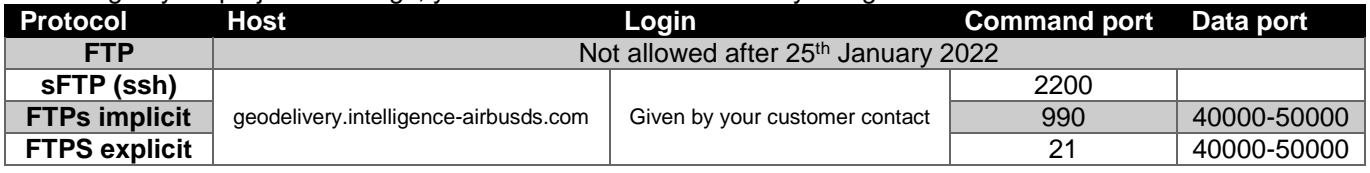

#### **2.2.2 Example with FileZilla**

المستحدث

Please activate sending keep alive commands:

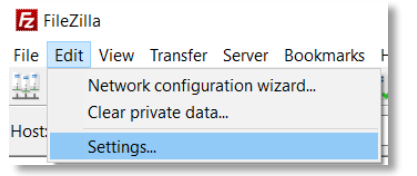

- Open the "settings" section :
- In the FTP section, check the "send FTP keep-alive commands" box :

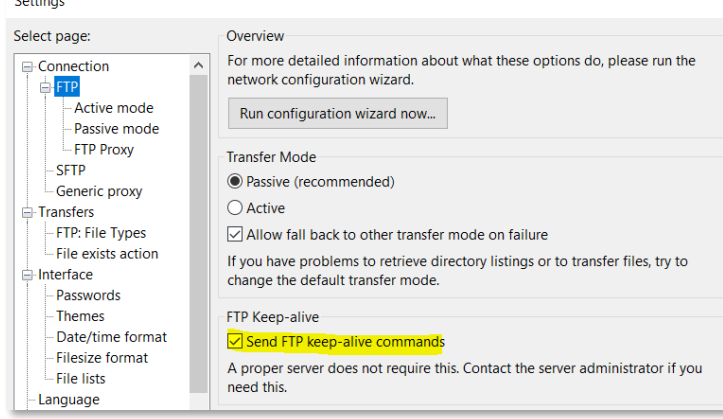

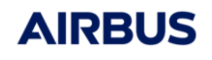

### **Geodelivery secured access - Login procedure Page n°**3

### Note for Airbus DS GEO users only:

From Airbus DS GEO network, you have to bypass the proxy is your FTP connection advanced properties

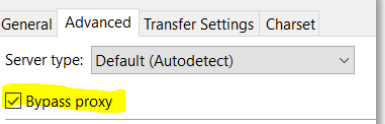

#### *2.2.2.1 Using sFTP*

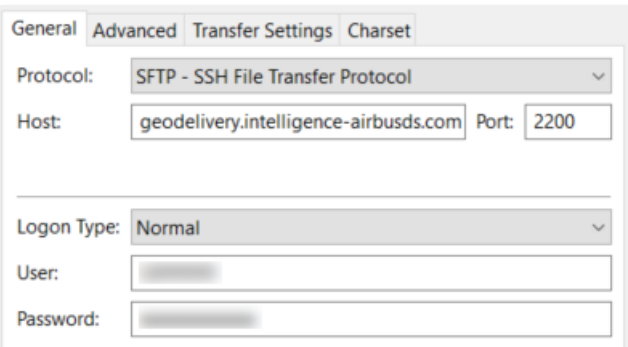

#### *2.2.2.2 Using FTPs in explicit mode*

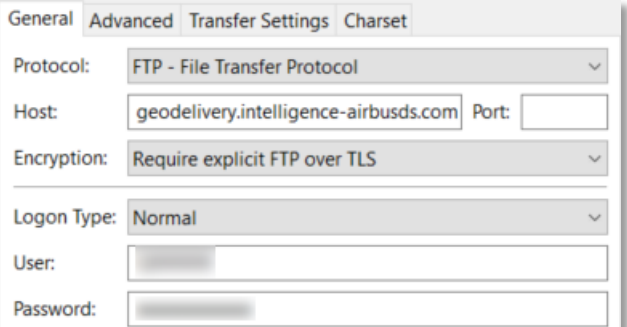

#### Accept the certificate

#### Subject

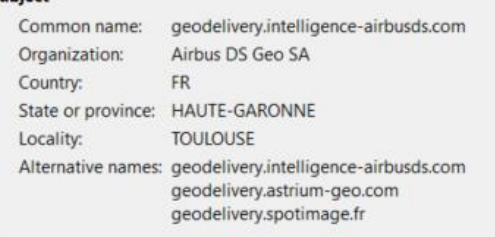

#### Tip: check the two last check box to allow Geodelivery's certificate without asking again

Trust the server certificate and carry on connecting?

 $\boxed{\smile}$  Always trust this certificate in future sessions.

 $\boxed{\smash{\odot}}$  Trust this certificate on the listed alternative hostnames.

#### *2.2.2.3 Using FTPs in implicit mode*

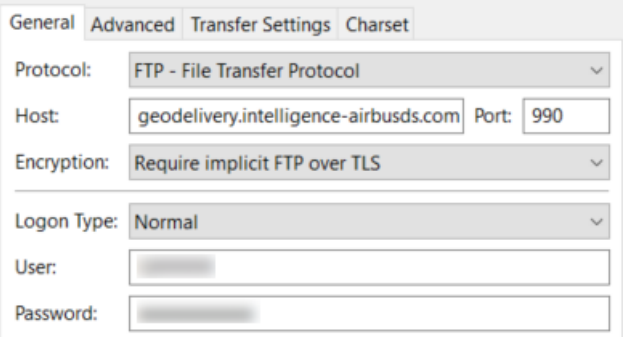

Accept the certificate if the common name is:

#### Subject Common name: geodelivery.intelligence-airbusds.com Organization: Airbus DS Geo SA<br>Country: FR State or province: HAUTE-GARONNE **TOULOUSE** Locality: Alternative names: geodelivery.intelligence-airbusds.com geodelivery.astrium-geo.com geodelivery.spotimage.fr

Tip: check the two last check box to allow Geodelivery's certificate without asking again

Trust the server certificate and carry on connecting?

 $\boxed{\smile}$  Always trust this certificate in future sessions.

 $\boxed{\smile}$  Trust this certificate on the listed alternative hostnames.

**AIRBUS** 

#### **2.2.3 Example with lftp**

#### *2.2.3.1 sFTP*

USER="GivenByYourCustomerContact" PASSWORD="GivenByYourCustomerContact" lftp sftp://\$USER:\$PASSWORD@geodelivery.intelligence-airbusds.com:2200 -e "debug;set sftp:connect-program ssh -a -x -c aes128-cbc -o KexAlgorithms=diffie-hellman-group1-sha1;ls;quit;"

Remark: on the first connection, the rsa host fingerprint is unknown. If a Host key verification failed occurs, add the Geodelivery fingerprint in your trusted store with

ssh -p 2200 geodelivery.intelligence-airbusds.com -oKexAlgorithms=+diffie-hellman-group1-sha1 -c aes128-cbc

#### *2.2.3.2 FTPs implicit*

```
USER="GivenByYourCustomerContact"
PASSWORD="GivenByYourCustomerContact"
lftp ftps://$USER:$PASSWORD@geodelivery.intelligence-airbusds.com:990 -e "ls;quit;"
```
#### *2.2.3.3 FTPS explicit*

USER="GivenByYourCustomerContact" PASSWORD="GivenByYourCustomerContact" lftp ftps://\$USER:\$PASSWORD@geodelivery.intelligence-airbusds.com -e "ls;quit;"

### **2.3 Troubleshooting**

If you have any issue while connecting to Geodelivery, please contact customer support team:

- Write an email to your customer care contact or [intelligence-customer\\_support@airbus.com](mailto:intelligence-customer_support@airbus.com)
- Give as many information as possible :
	- $\circ$  What is the project affected by the trouble, which account(s) is(are) affected
	- o Is it your first connection or was the data flow previously working ?
	- o What is your outgoing IP address (go to<https://www.whatismyip.com/> for instance to get your IP)
	- o At what time did the error occur?
	- o What is the complete error message? Please feel free to add screen shots to your issue report in order to let us make a deep analysis of the issue

In order to help the Geodelivery team, please use debug mode. This will add lots of details on your issue context:

#### **2.3.1 Activate debug mode with lftp**

Before sending any command with lftp, please enter the command "debug".

For instance : date '+%Y-%m-%d-%H-%m-%S' lftp –p 2200 ftp://\$USER:\$PASSWORD@geodelivery.intelligence-airbusds.com –e "debug;ls;quit;"

The output with debug option will add many useful details, for instance the connection step, the certificate exchange and validation, and the date send just before your lftp command will make it possible to correlate your issue to FTP server's log.

#### **2.3.2 Activate debug mode in FileZilla**

Please open the FileZilla settings

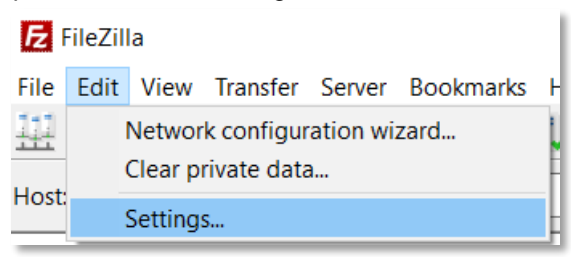

In the Logging section, check the following : "show timestamps in message log"

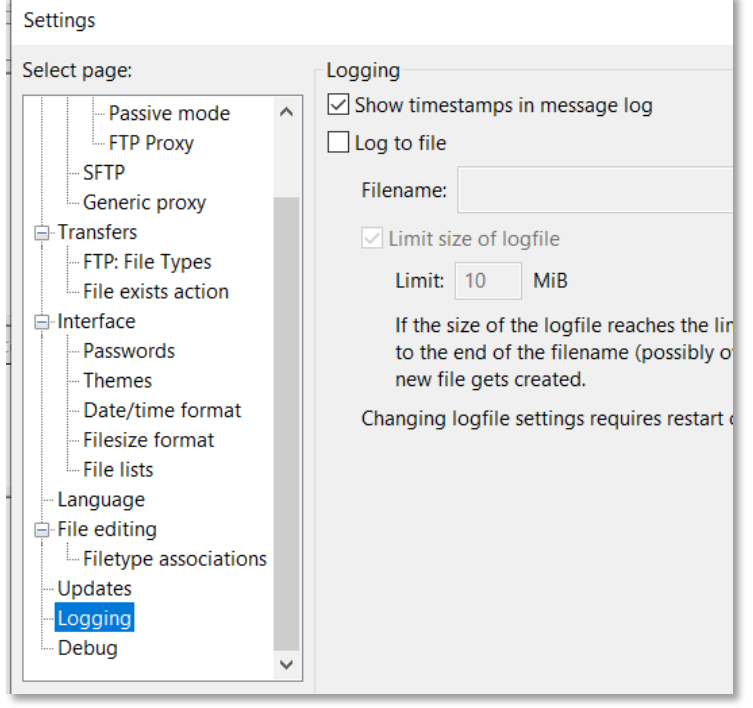

In the Debug section, choose the "debug" level

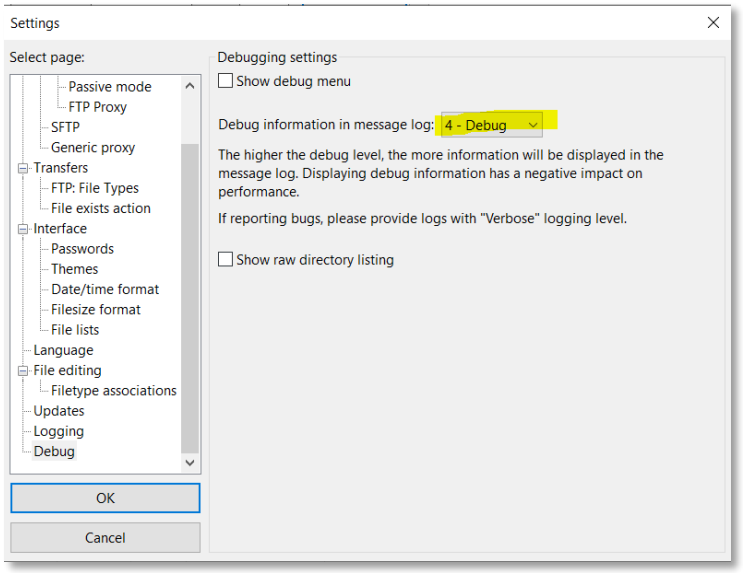

Reference: **S-PO-CA6-02-ADSI**<br>Issue: **1** Issue: 1<br>Revision: 0 Revision: **0** Date: **11/01/2022 SET Geodelivery secured access - Login procedure**<br>**procedure Page n°AN**1

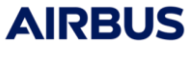

# **END OF DOCUMENT**